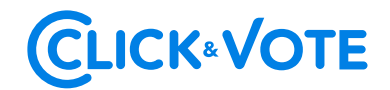

# **GUÍA RÁPIDA**

# **VOTACIÓN ELECTRÓNICA PARA JUNTA DE ACCIONISTAS**

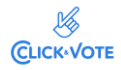

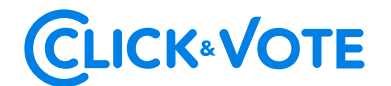

# **Introducción**

A continuación, se presenta una Guía rápida para que los accionistas y apoderados o representantes utilicen el Servicio Votación Electrónica para junta de accionistas como apoyo al proceso de votación que realizarán de manera remota.

# **O B JET I VO**

Instruir a los usuarios Accionistas y apoderados en el uso de la plataforma y emisión de votación electrónica de forma efectiva.

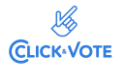

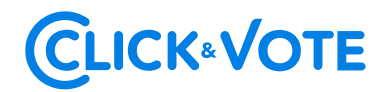

### **PRO CED IM IENTO**

#### *Accionista / Apoderado Tradicional*

- 1. Todo *Accionista* / apoderado enrolado al Servicio Votación Electrónica, recibirá un correo electrónico, (este último, según lo formalizado en la Solicitud de Enrolamiento), que contiene el *número de control o Pin de acceso* para asistir a la junta y acceder a votar electrónicamente. El sistema estará habilitado 1 hora antes del inicio del evento.
- 2. El *Accionista* / apoderado deberá acceder a la plataforma por medio del link de acceso proporcionado en dicho correo, e ingresar a la respectiva junta con el *número de control o Pin de acceso* entregado y captcha. Luego de ingresar ambos campos, se ingresa a la pantalla principal de votación.

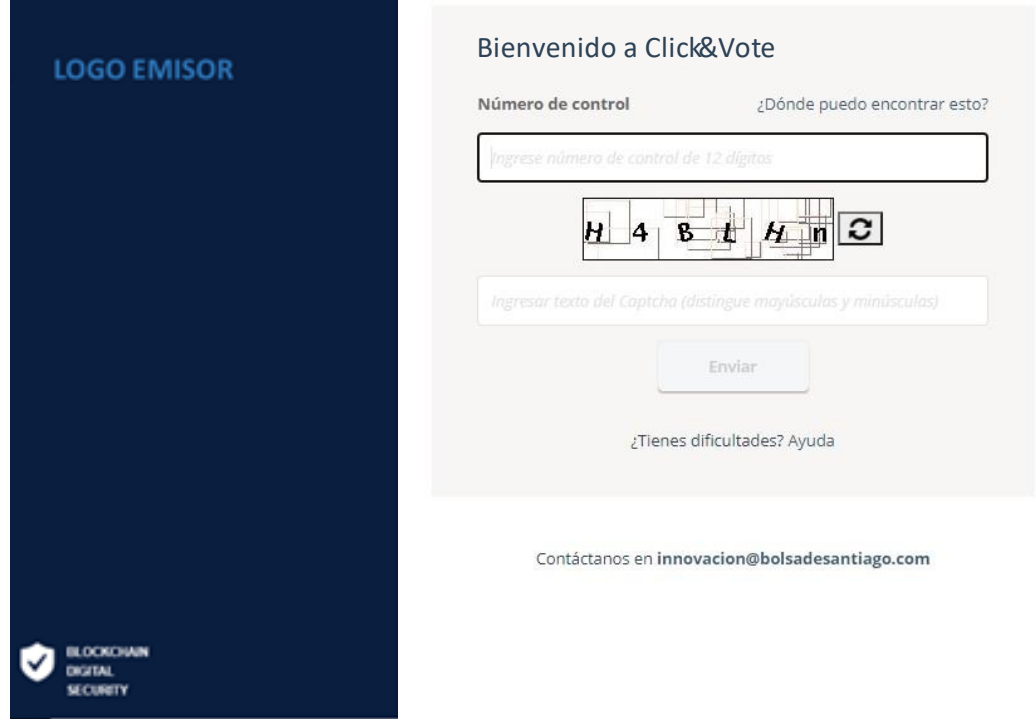

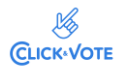

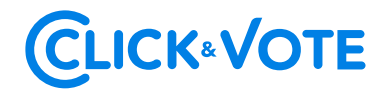

3. El *Accionista* ingresará a la respectiva Junta, registrando automáticamente así su asistencia a esta última. Ingresando podrá visualizar las materias de votación:

#### *Interfaz Accionista*

#### Junta Demo Fecha de la junta: jue, mar. 30 2023 04:00 pm -03 Posicion *む Actualizar* Accionista 1  $\checkmark$ Junta Demo | Acciones: 285.758 Información relacionada  $\mathscr O$  Unirse a la Junta **Materias** 1. Materia 1  $\checkmark$ Ø × Abstenerse A favor En contra 2. Materia 2  $\checkmark$ × Ø A favor En contra **Abstenerse** 3. Materia 3 Ø  $\checkmark$ × A favor En contra **Abstenerse** Enviar voto

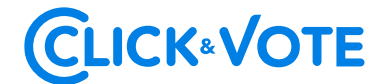

#### *Interfaz Apoderado que representa a más de un accionista*

En el caso que el apoderado represente a más de un accionista, visualizará las opciones de votos para cada uno de sus representados *(Imagen 1)*, haciendo click en **el ícono >**, se desplegarán las materias para la posición respectiva *(Imagen 2)*.

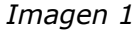

#### Junta Demo Fecha de la junta: jue. mar. 30 2023 04:00 pm -03 Lista de posiciones *<u>\*D Actualizar Lista*</u> **Accionista 2** ⋟ Junta Demo | Acciones: 606.328 **Accionista 3** ⋟ Junta Demo | Acciones: 1.287.945 Ver todos los documentos *Imagen 2*Lista de posiciones **& Actualizar Lista** Accionista 2  $\checkmark$ Junta Demo | Acciones: 606.328 Información relacionada  $\mathscr O$  Unirse a la Junta **Materias** 1. Materia 1  $\circ$  $\mathcal{L}$  $\times$ A favor En contra Abstenerse 2. Materia 2 × Ø A favor En contra **Abstenerse** 3. Materia 3 ×  $\circ$ A favor En contra Abstenerse Enviar voto Ingrese su voto para todas las materia(s)/candidato(s).  $\mathbf{\hat{}}$ **Accionista 3** Junta Demo | Acciones: 1.287.945

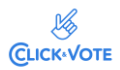

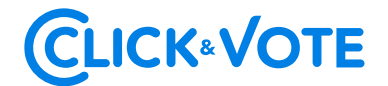

**lunta Demo** 

#### *Interfaz Apoderado que representa a un custodio*

En el caso que el apoderado represente a un custodio se le desplegarán las opciones de votos con la posibilidad de distribuirlos en las distintas alternativas de cada materia a ser votada.

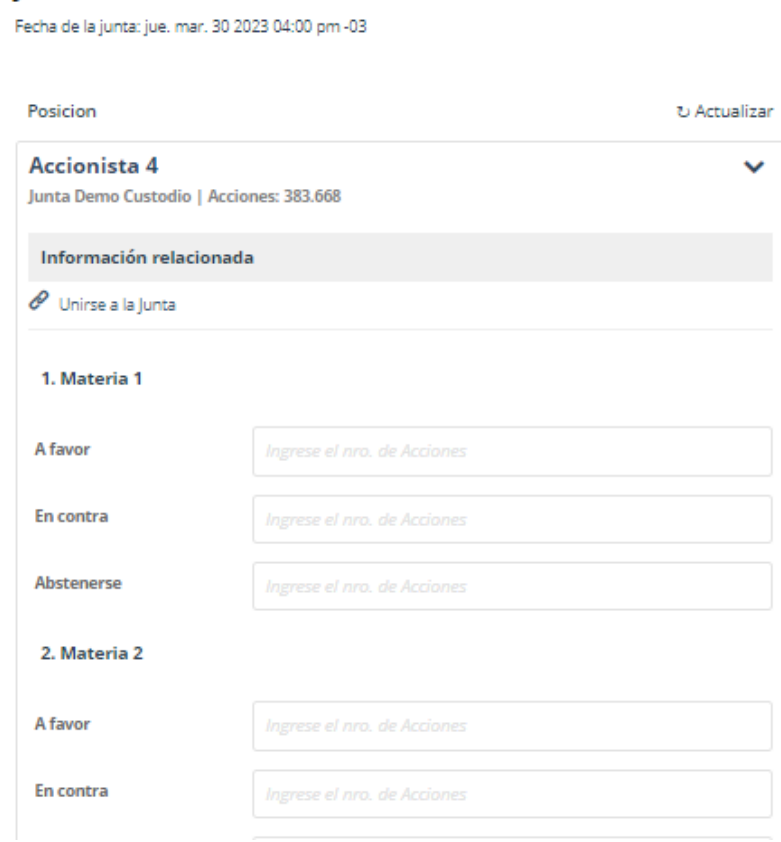

#### *Link streaming*

4. En caso de ser un accionista individual, puede acceder al link de streaming haciendo click en "**Unirse a la Junta**" en la sección Información Relacionada. En caso de ser un apoderado que representa a más de un accionista, luego de hacer click en **el ícono >**, hacer click en "**Unirse a la Junta**" y podrá acceder al link de streaming para unirse al evento más otros documentos que el emisor puso a disposición.

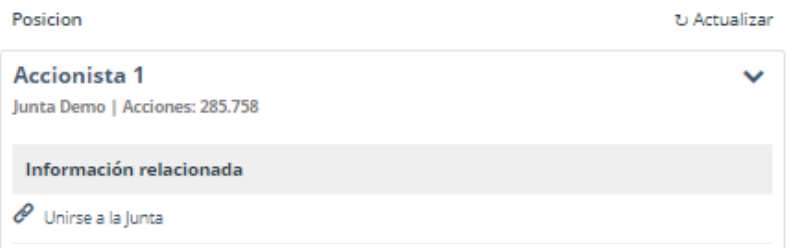

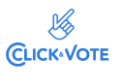

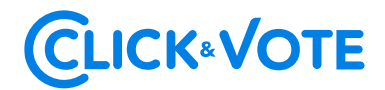

5. El *Accionista* / apoderado podrá emitir su voto electrónicamente por cada materia o bien de forma múltiple:

#### *Voto simple:*

#### Junta Demo

Fecha de la junta: jue, mar. 30 2023 04:00 pm -03

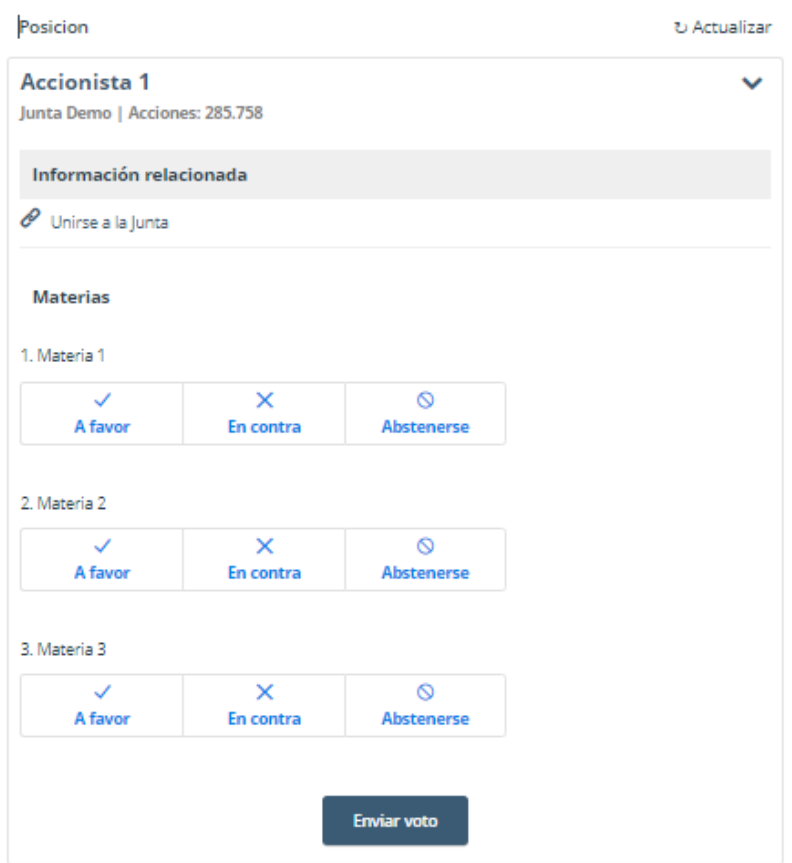

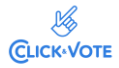

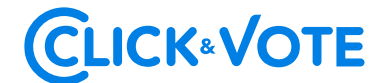

#### *Voto múltiple:*

Esta funcionalidad permite que el votante realice un voto A favor, En contra o Abstenerse para todas las materias que se tratarán en la votación de la junta:

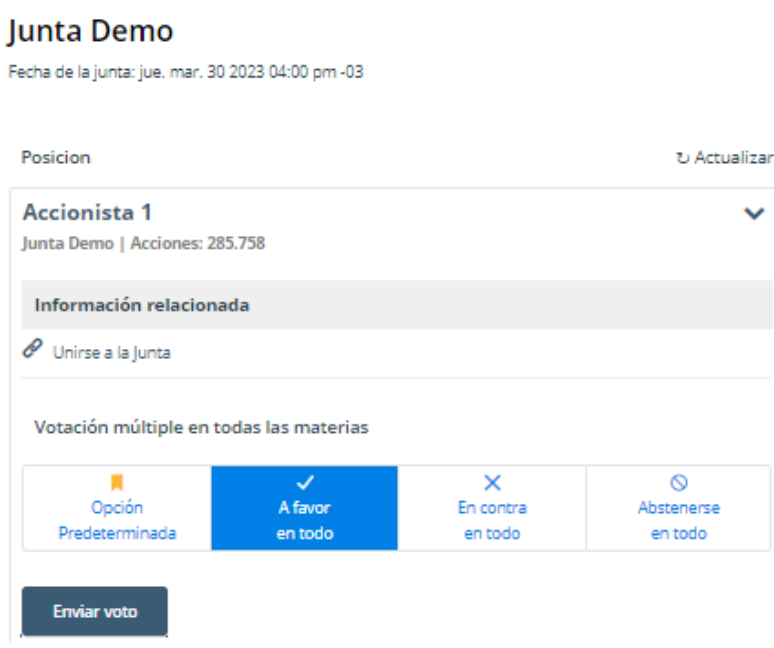

6. A continuación, se requiere hacer click en "Enviar Voto" para que el mismo quede registrado en la plataforma, apareciendo la siguiente ventana a continuación:

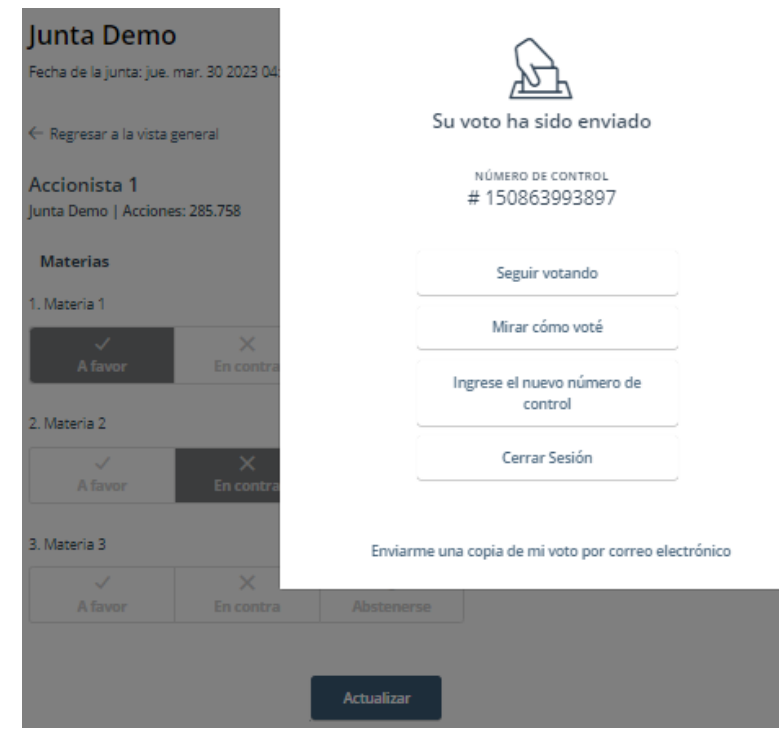

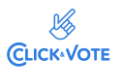

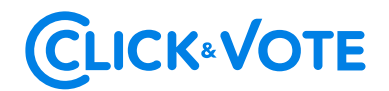

7. Si desea seguir votando, se debe hacer click en esa opción, de manera de disponibilizar el sistema para ingresar votos para la siguiente materia.

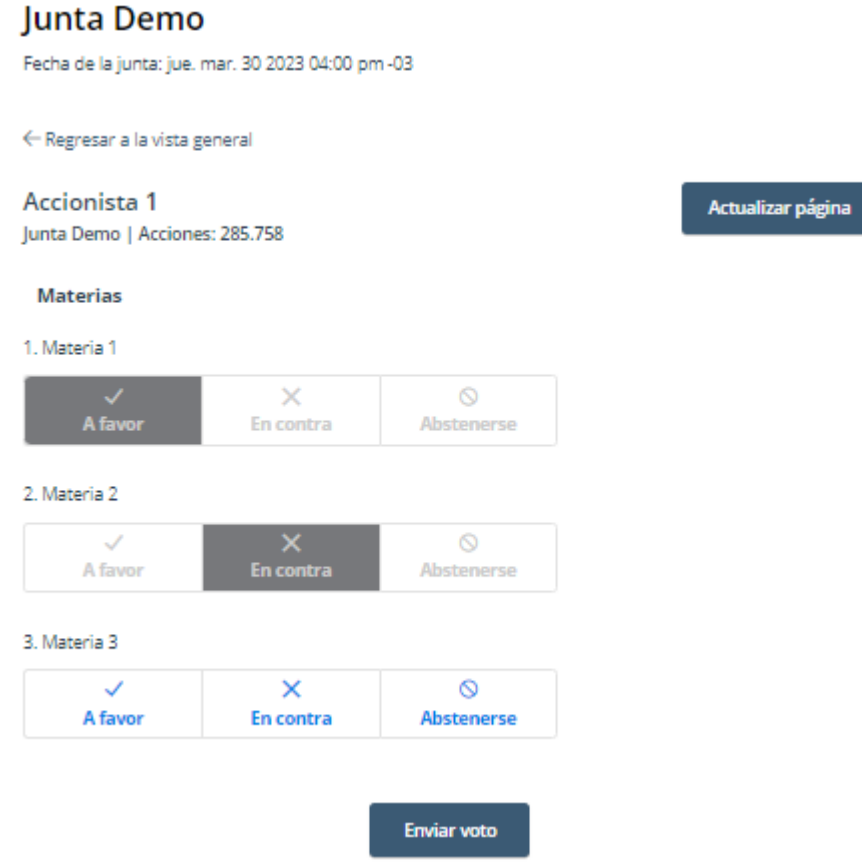

#### *Caso de Elección de Directorio*

- 1. El Accionista / apoderado ingresará a la respectiva Junta, registrando automáticamente su asistencia a esta última, y pudiendo visualizar la Elección de Directores.
- 2. Para votar, el accionista/apoderado debe ingresar la cantidad de acciones deseada en la caja de texto debajo del nombre del candidato, pudiendo distribuir sus votos a 1 o más candidatos:

![](_page_8_Picture_6.jpeg)

![](_page_9_Picture_0.jpeg)

#### Junta Demo

Fecha de la junta: jue. mar. 30 2023 04:00 pm -03

![](_page_9_Picture_28.jpeg)

3. Una vez ingresado el número de acciones deseado, se requiere hacer click en "Enviar Voto" para que el mismo quede registrado en la plataforma, apareciendo la siguiente ventana a continuación:

![](_page_9_Picture_29.jpeg)

![](_page_9_Picture_6.jpeg)

![](_page_10_Picture_0.jpeg)

### *Habilitación por materias para Accionista individual*

- 1. Al ingresar **si las materias están deshabilitadas**, esperar a la confirmación de DCV que se ha habilitado la primera materia.
- 2. Luego de la confirmación, dar click al botón Actualizar, en la esquina superior derecha, esto actualizará las materias habilitadas.

![](_page_10_Picture_59.jpeg)

3. Emitir votos de manera normal, después de seleccionar "Enviar Voto" hacer click en la opción **"Seguir votando"**.

![](_page_10_Picture_60.jpeg)

![](_page_10_Picture_7.jpeg)

![](_page_11_Picture_0.jpeg)

- 4. La segunda materia estará deshabilitada hasta nuevo aviso.
- 5. Luego de la confirmación de habilitación, dar click al botón "Actualizar página", en la esquina superior derecha, esto actualizará las nuevas materias habilitadas.

![](_page_11_Picture_71.jpeg)

6. Emitir votos de manera normal, después de enviar votos seleccionar la opción **"Seguir votando"**. Repetir los puntos anteriores a medida que se vayan habilitando las materias.

#### *Habilitación por materias para Apoderados*

- 1. Al ingresar **si las materias están deshabilitadas**, esperar a la confirmación de DCV que se ha habilitado la primera materia.
- 2. Luego de la confirmación, dar click al botón Actualizar Lista, en la esquina superior derecha, esto actualizará las materias habilitadas.

![](_page_11_Picture_72.jpeg)

![](_page_11_Picture_9.jpeg)

![](_page_12_Picture_0.jpeg)

3. Seleccionar el ícono **>** del primer accionista representado, se desplegarán las materias para la posición respectiva.

![](_page_12_Picture_65.jpeg)

4. Votar en la primera materia y enviar votos, seleccionar la opción **"Votar por Posiciones Adicionales"**

 $\sim 10$ 

![](_page_12_Picture_66.jpeg)

5. Seleccionar el ícono **>** del siguiente accionista representado, se desplegarán las materias para la posición respectiva.

![](_page_12_Picture_6.jpeg)

![](_page_12_Picture_7.jpeg)

![](_page_13_Picture_0.jpeg)

- 6. Repetir los pasos 4 y 5 para cada accionista hasta votar por todos los representados.
- 7. La segunda materia estará deshabilitada hasta nuevo aviso.
- 8. Luego de la confirmación, dar click al botón "Actualizar Lista", en la esquina superior derecha, esto actualizará las nuevas materias habilitadas.

![](_page_13_Picture_59.jpeg)

9. Para ingresar nuevamente por el Accionista 1 bajar al final de las materias de la ventana del accionista, seleccionar "Actualizar".

![](_page_13_Picture_6.jpeg)

![](_page_13_Picture_7.jpeg)

![](_page_14_Picture_0.jpeg)

10.Volver a subir a la nueva matera habilitada e ingresar voto.

#### Junta Demo 170124 Fecha de la junta: mié. ene. 31 2024 10:00 am -03 Lista de posiciones ซิว Actualizar Lista **Accionista 35**  $\ddotmark$ Junta Demo | Acciones: 3.010.543 Información relacionada No se encontraron documentos **Materias** 1. Materia 1  $\circ$  $\mathsf{x}$  $\overline{\mathsf{v}}$ A favor **En contra** Abstenerse 2. Materia 2  $\circ$  $\times$ A favor Abstenerse **En contra**

- 11.Enviar votos, seleccionar la opción "**Votar por Posiciones Adicionales**"
- 12.Repetir del punto 9, 10 y 11 para cada accionista.
- 13.Volver a realizar la interacción para cada matera habilitada, retomar del punto 7.

![](_page_15_Picture_0.jpeg)

# **PREGUNTAS FRECUENTES**

#### *¿Se recomienda algún navegador de preferencia?*

Si, Google Chrome

#### *¿Qué debo hacer en caso de que se caiga internet en mi dispositivo?*

En caso de ya haber ingresado a la Junta, su participación va a quedar registrada aunque exista una desconexión. Asimismo, en caso de haber votado, su voto va a quedar registrado en Blockchain de forma inmutable. Por último, mencionar que es posible reingresar al evento con las mismas credenciales en caso de haber salido de la plataforma.

#### *¿Qué debo hacer si me equivoque al votar?*

La plataforma permite modificar el voto hasta el momento en que se cierra la votación de esa propuesta. A partir de ese momento, la votación queda bloqueada para todos los participantes

#### *¿Qué debo hacer si no puedo ingresar?*

Si la junta no comenzó y no es posible ingresar, se recomienda:

- Verificar el ingreso del pin recibido
- Comprobar mayúsculas y minúsculas al ingresar el captcha.
- Actualizar el captcha a ingresar, haciendo click en el recuadro destacado en rojo (abajo)

![](_page_15_Picture_107.jpeg)

- Utilizar el *modo privado* del navegador para ingresar al evento. Para acceder al mismo, en el caso de Chrome, es necesario hacer click en los 3 puntos en la

![](_page_15_Picture_15.jpeg)

![](_page_16_Picture_0.jpeg)

parte superior derecha, y seleccionar "Nueva ventana de incognito". Luego, se debe ingresar la URL del evento en la barra de direcciones.

![](_page_16_Picture_2.jpeg)

- Utilizar otro navegador para ingresar al link del evento
- Ingresar a través de otro dispositivo (computador, tablet, telefono)

Si la junta ha comenzado y el emisor ha decidido cerrar el ingreso, el mismo estará bloqueado para nuevos ingresos.

Por último, en caso de persistir el problema de acceso, se recomienda contactar al Ejecutivo responsable del evento para mayor información.

#### *¿Dónde me puedo contactar en caso de que mi problema continúe sin solución?*

Si realizadas las acciones anteriores continua con dudas y/o problemas, puede contactarse al 223939003, o mediante correo electrónico a registrojuntas@dcv.cl.

![](_page_16_Picture_9.jpeg)